## МИНИСТЕРСТВО НАУКИ И ВЫСШЕГО ОБРАЗОВАНИЯ РОССИЙСКОЙ ФЕДЕРАЦИИ

ФГБОУ ВО «Уральский государственный экономический университет»

В.П. Часовских

# Формализация информации и Big Data

02.03.03 - Математическое обеспечение и администрирование информационных систем профиль разработка и администрирование информационных систем

# **Сводные таблицы EXCEL**

Екатеринбург 2024

Сводные таблицы Excel предоставляют возможность пользователям в одном месте группировать значительные объемы информации, содержащейся в громоздких таблицах, а также составлять комплексные отчеты. Их значения обновляются автоматически при изменении значения любой связанной с ними таблицы. Давайте выясним, как создать такой объект в Microsoft Excel.

#### **Обычная сводная таблица**

1. За основу возьмем таблицу выплат заработной платы работникам предприятия. В ней указаны имена работников, пол, категория, дата и сумма выплаты. То есть каждому эпизоду выплаты отдельному работнику соответствует отдельная строчка. Нам предстоит сгруппировать хаотично расположенные данные в этой таблице в одну сводную таблицу, при этом сведения будут браться только за третий квартал 2016 года. Посмотрим, как это сделать на конкретном примере.

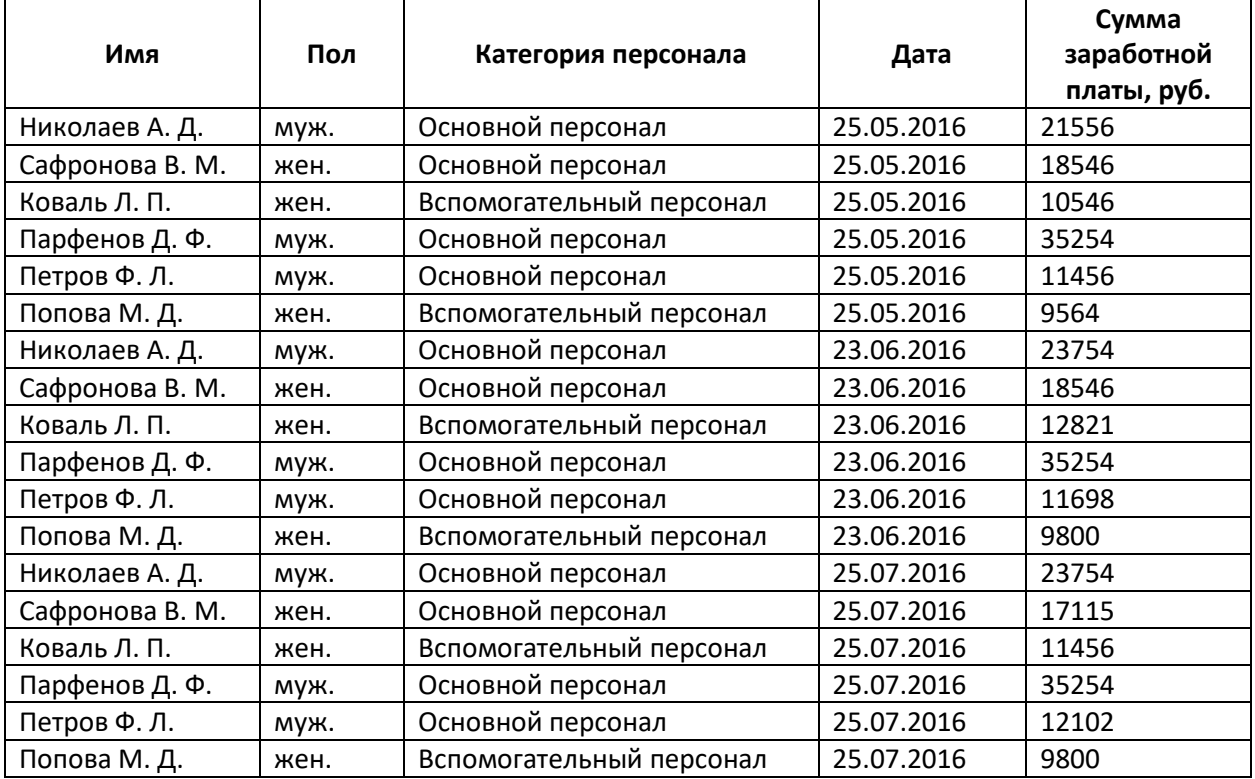

2. Прежде всего преобразуем исходную таблицу в динамическую. Это нужно для того, чтобы при добавлении строк и других данных они автоматически подтягивались в сводную таблицу. Наводим курсор на любую ячейку, затем в расположенном на ленте блоке **«Стили»** кликаем по кнопке **«Форматировать как таблицу»** и выбираем любой понравившийся стиль таблицы.

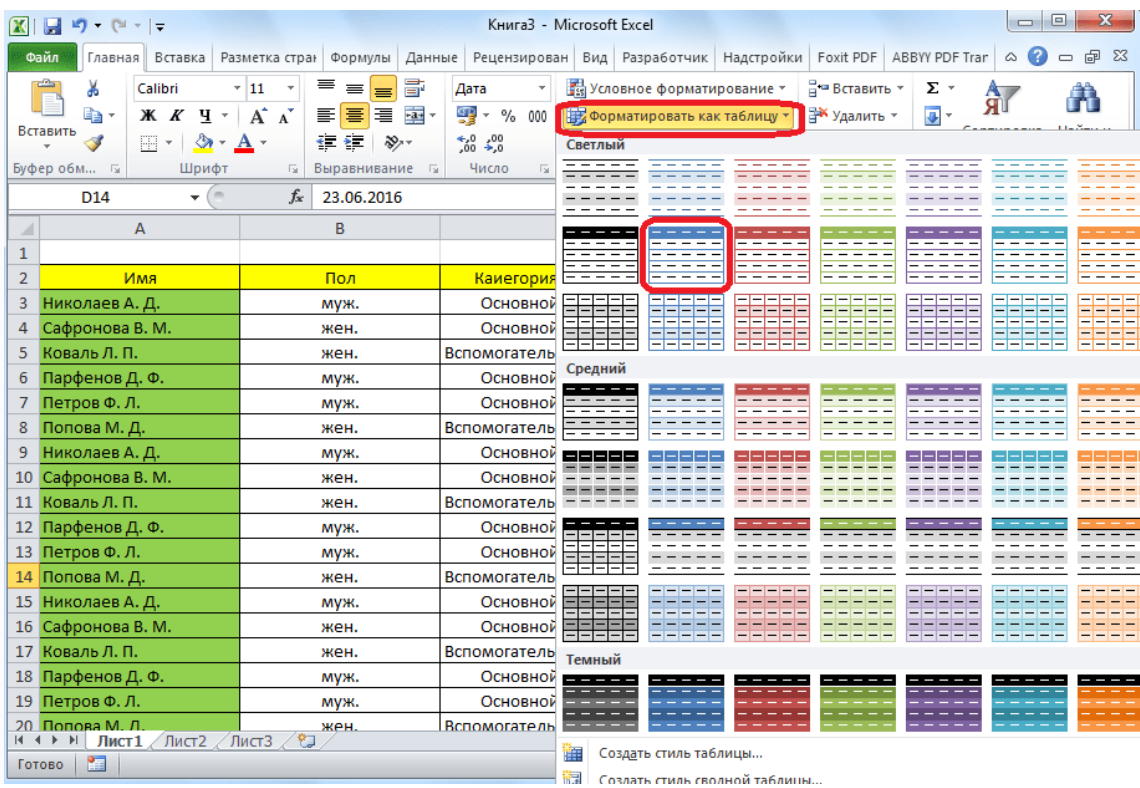

3. Открывается диалоговое окно, которое нам предлагает указать координаты расположения таблицы. Впрочем, по умолчанию координаты, которые предлагает программа, и так охватывают всю таблицу. Так что нам остается только согласиться и нажать на **«OK»**. Но пользователи должны знать, что при желании они тут могут изменить эти параметры.

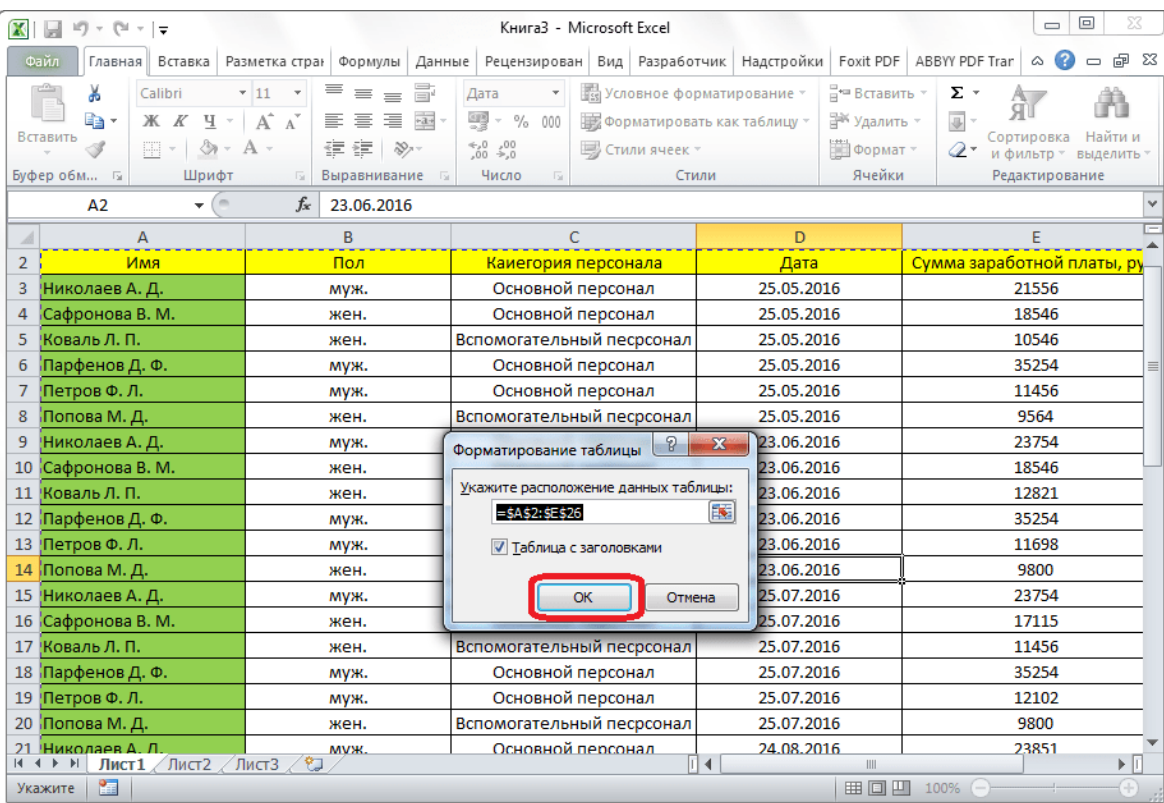

4. Таблица превращается в динамическую и автоматически растягивающуюся. Она также получает имя, которое при желании пользователь может изменить на любое удобное ему. Просмотреть или изменить имя можно на вкладке **«Конструктор»**.

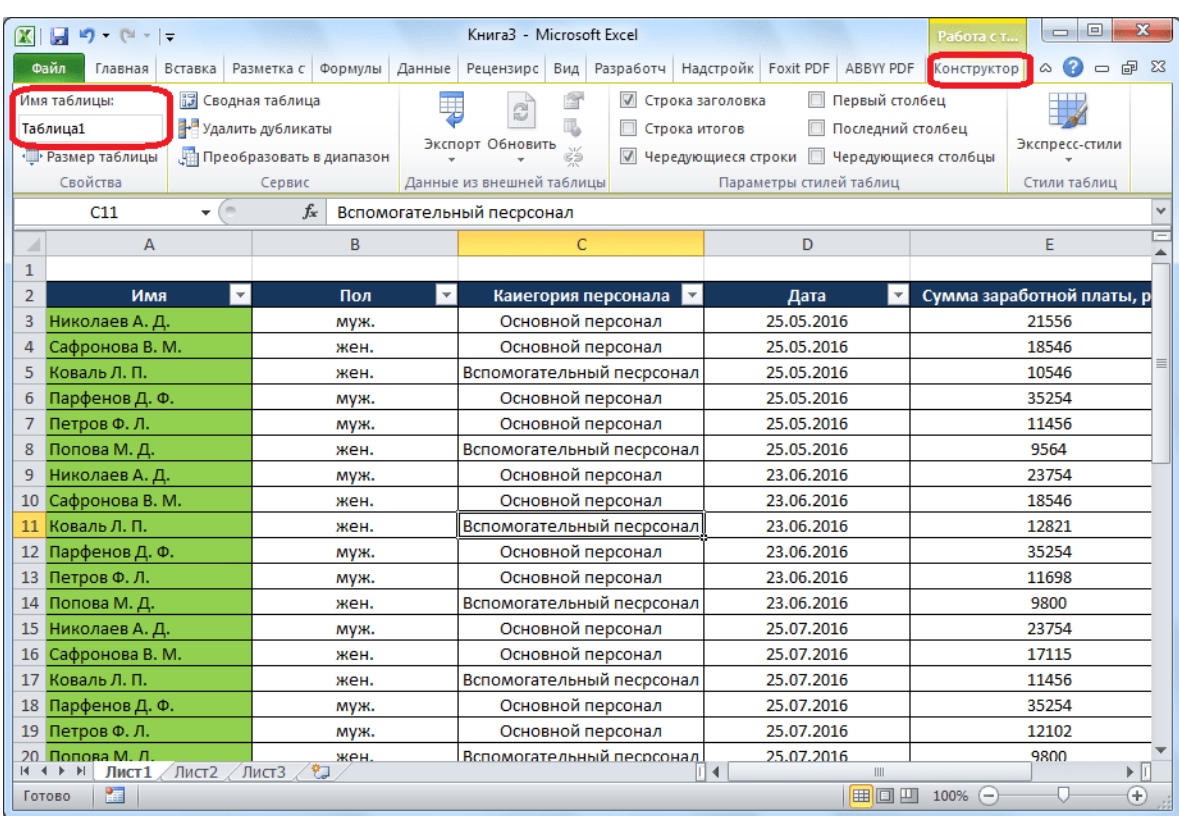

5. Чтобы непосредственно начать создание, выбираем вкладку **«Вставка»**. Здесь жмем на первую кнопку в ленте, которая так и называется **«Сводная таблица»**. Откроется меню, где следует выбрать, что мы собираемся создавать: таблицу или диаграмму. В конце нажимаем **«Сводная таблица»**.

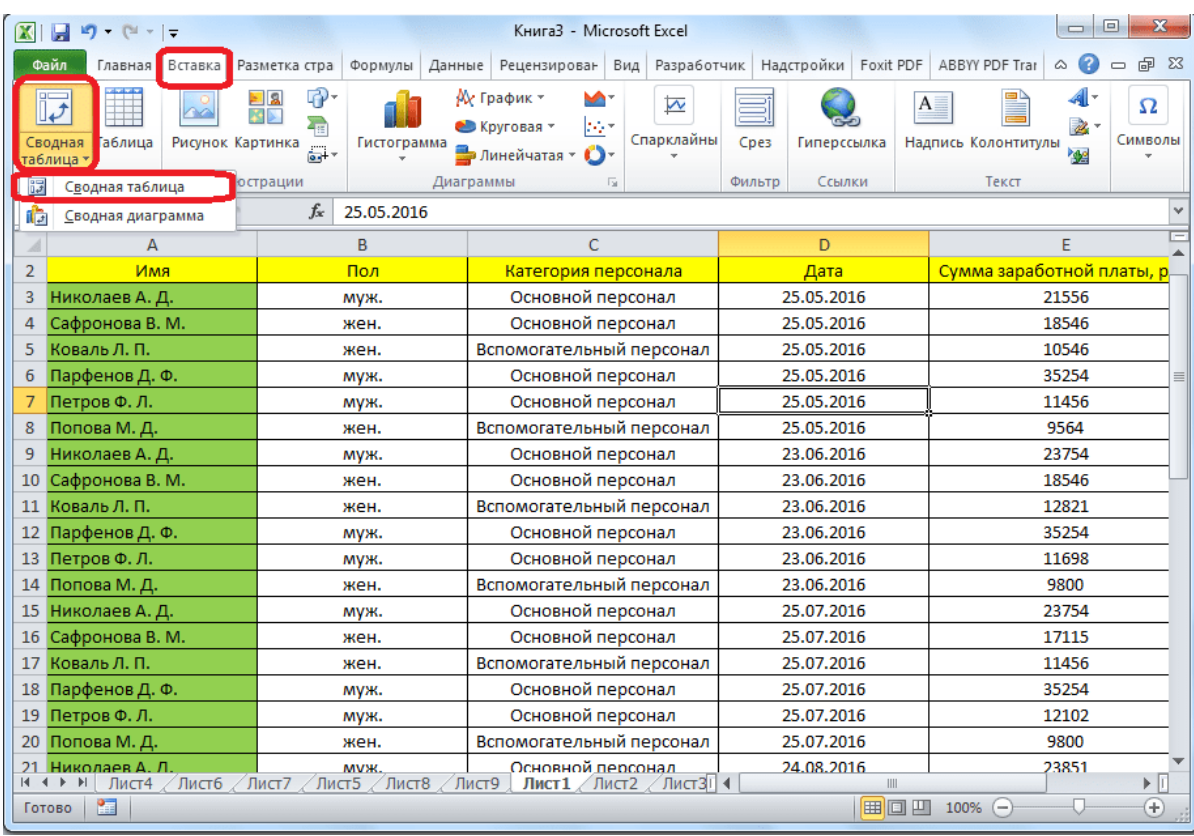

6. В новом окне нам опять надо выбрать диапазон или название таблицы. Как видим, программа уже сама подтянула имя нашей таблицы, так что тут ничего больше делать не нужно. В нижней части диалогового окна можно выбрать место, где будет создаваться сводная таблица: на новом листе (по умолчанию) или на этом же. Конечно, в большинстве случаев намного удобнее держать ее на отдельном листе.

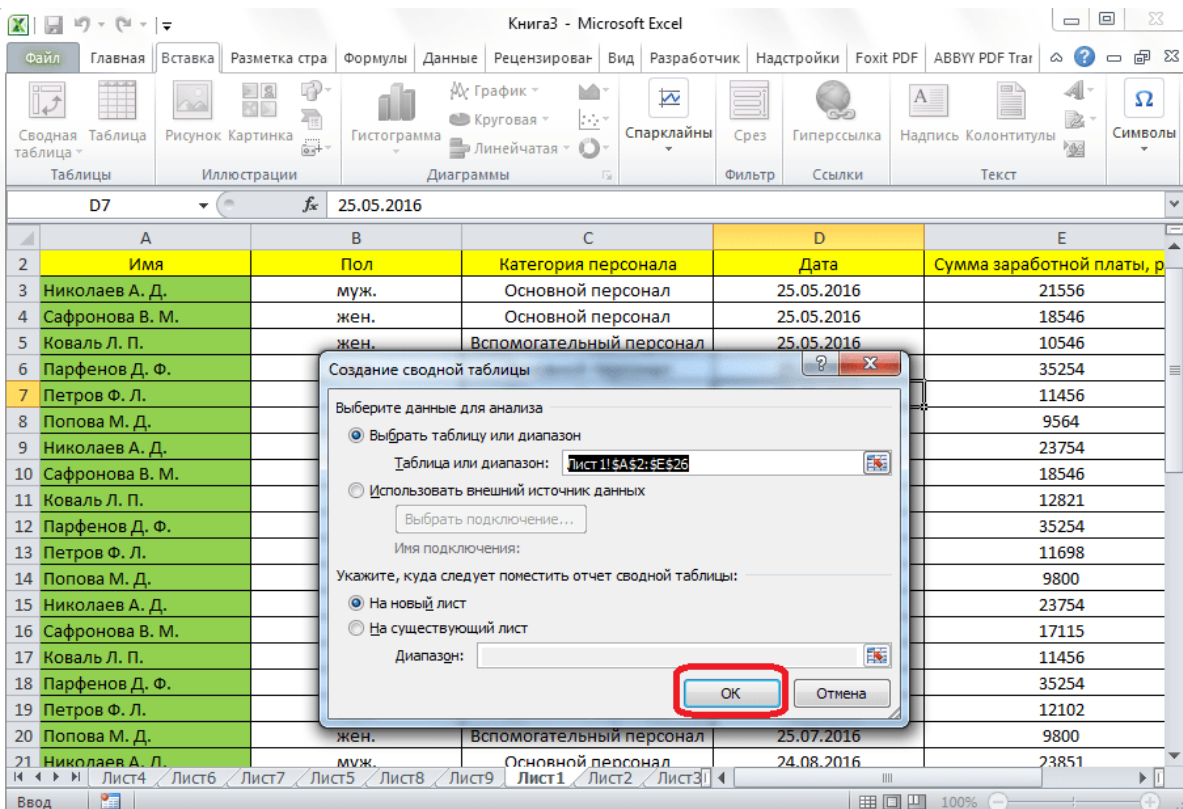

7. После этого на новом листе откроется форма создания сводной таблицы.

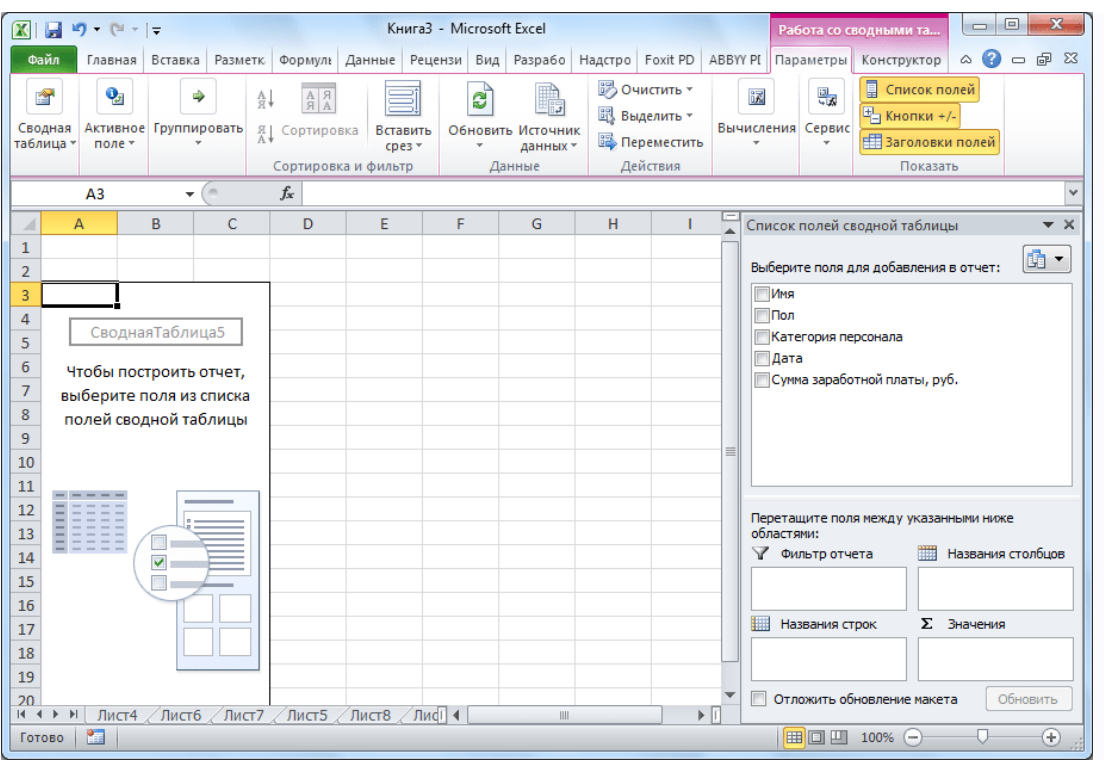

8. В правой части окна расположен список полей, а ниже четыре области: названия строк, названия столбцов, значения, фильтр отчета. Просто перетаскиваем мышкой необходимые нам поля таблицы в соответствующие потребностям области. Тут не существует какоголибо четкого установленного правила, какие поля следует перемещать, ведь все зависит от таблицы-первоисточника и от конкретных задач, которые могут меняться.

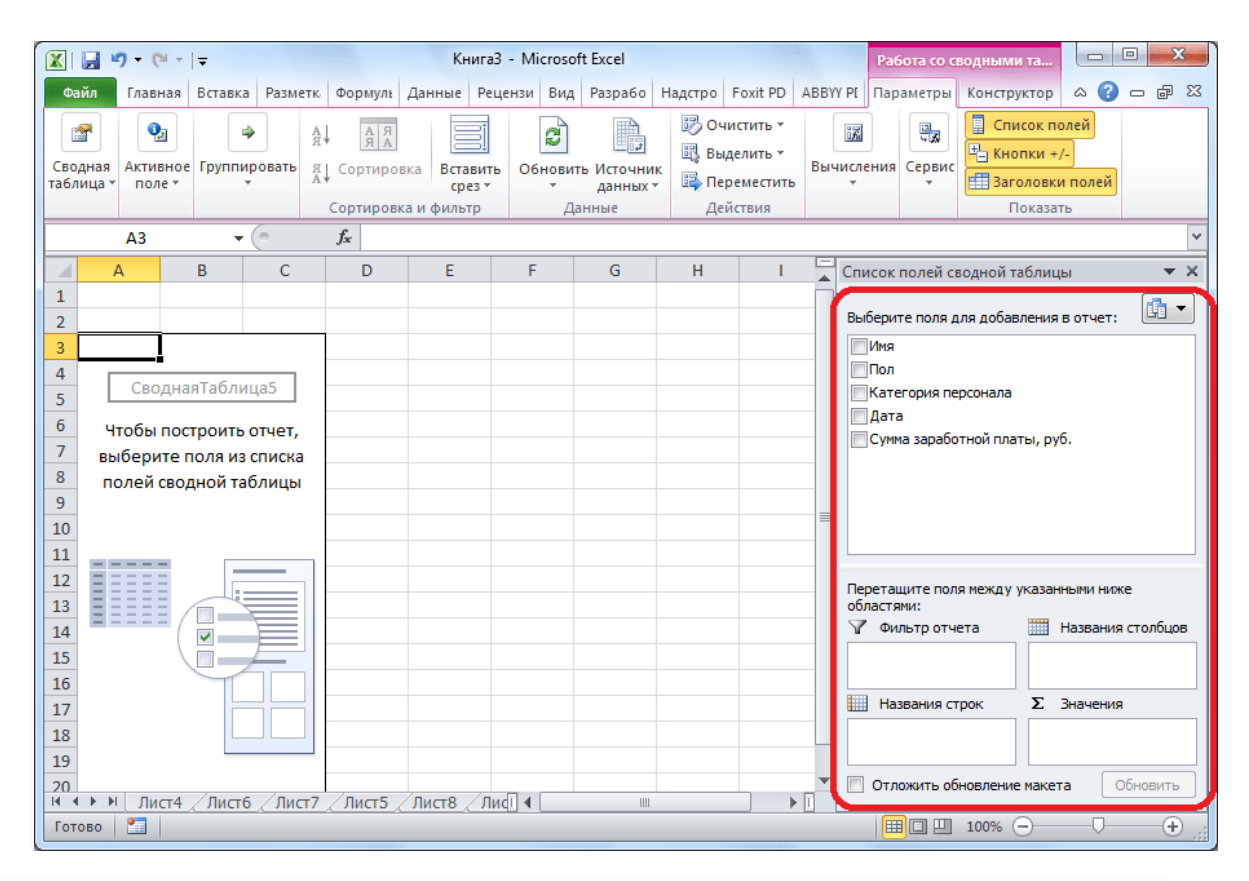

9. В конкретном случае мы переместили поля **«Пол»** и **«Дата»** в область **«Фильтр отчета»**, **«Категория персонала»** — в **«Названия столбцов»**, **«Имя»** — в **«Название строк»**, **«Сумма заработной платы»** — в **«Значения»**. Следует отметить, что все арифметические расчеты данных, подтянутых из другой таблицы, возможны только в последней области. Во время того, как мы проделывали такие манипуляции с переносом полей в области, соответственно изменялась и сама таблица в левой части окна.

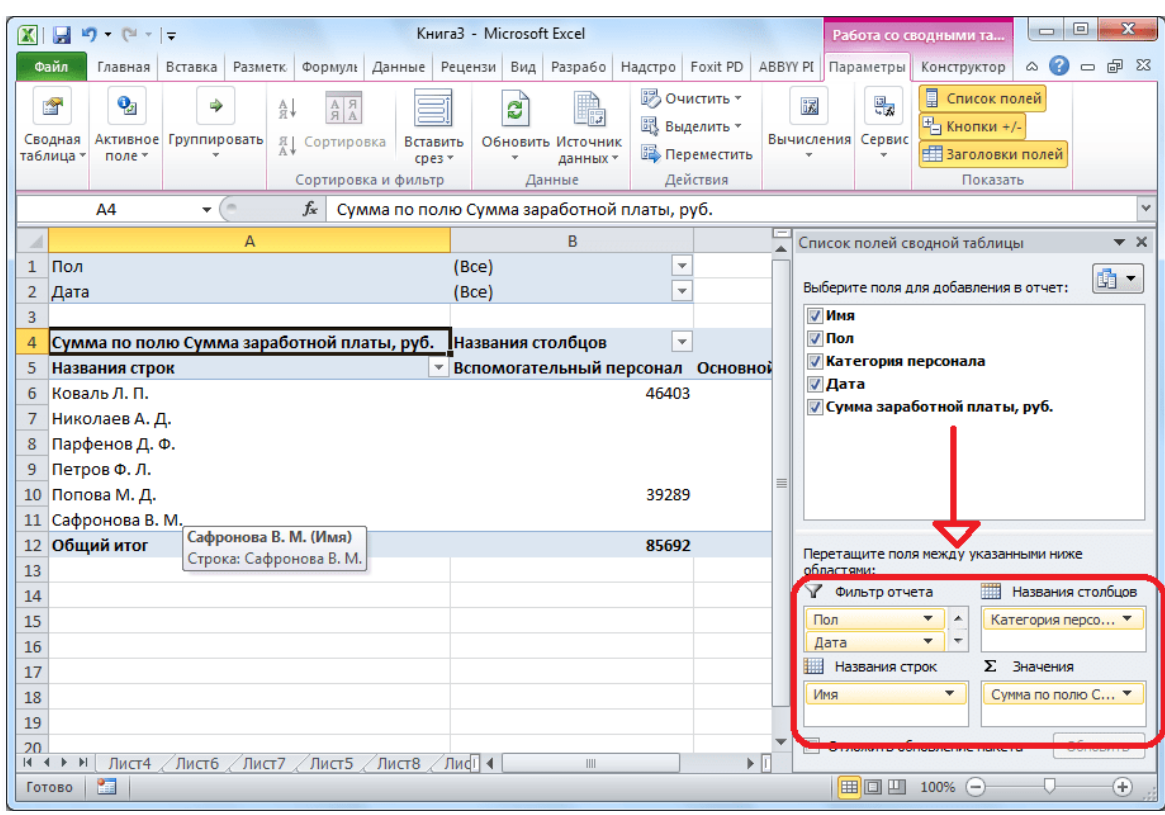

10.Получилась вот такая сводная таблица. Над ней отображаются фильтры по полу и дате.

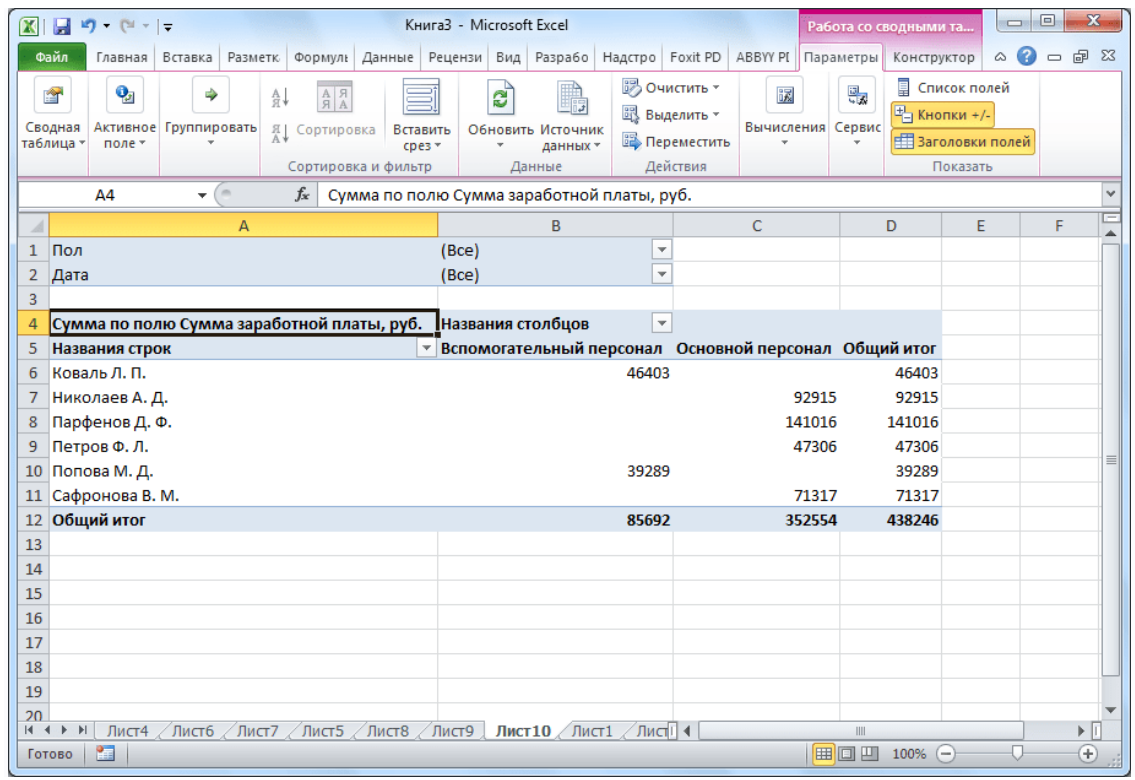

### Вариант 2: Мастер сводных таблиц

Создать сводную таблицу можно, применив инструмент **«Мастер сводных таблиц»**, но для этого сразу нужно вывести его на **«Панель быстрого доступа»**.

1. Переходим в пункт меню **«Файл»** и кликаем на **«Параметры»**.

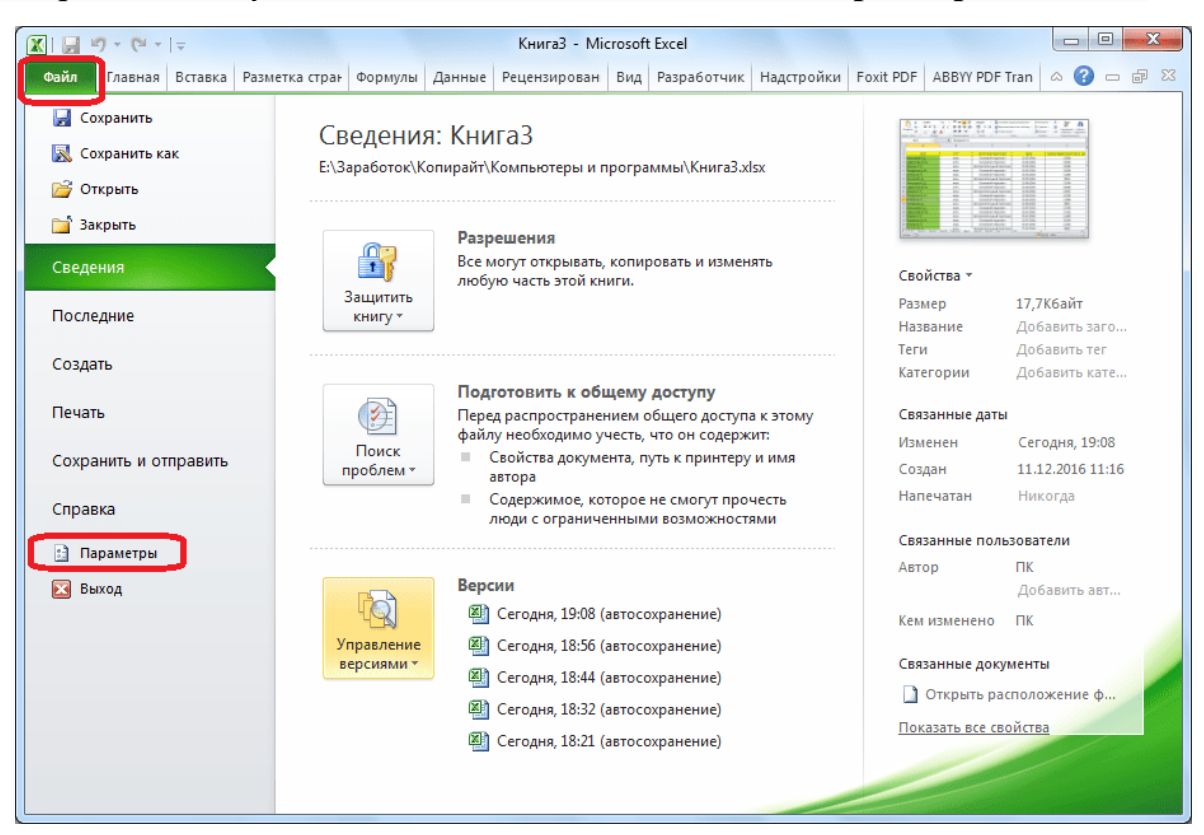

2. Заходим в раздел **«Панель быстрого доступа»** и выбираем команды из команд на ленте. В списке элементов ищем **«Мастер сводных таблиц и диаграмм»**. Выделяем его, жмем на кнопку **«Добавить»**, а потом **«OK»**.

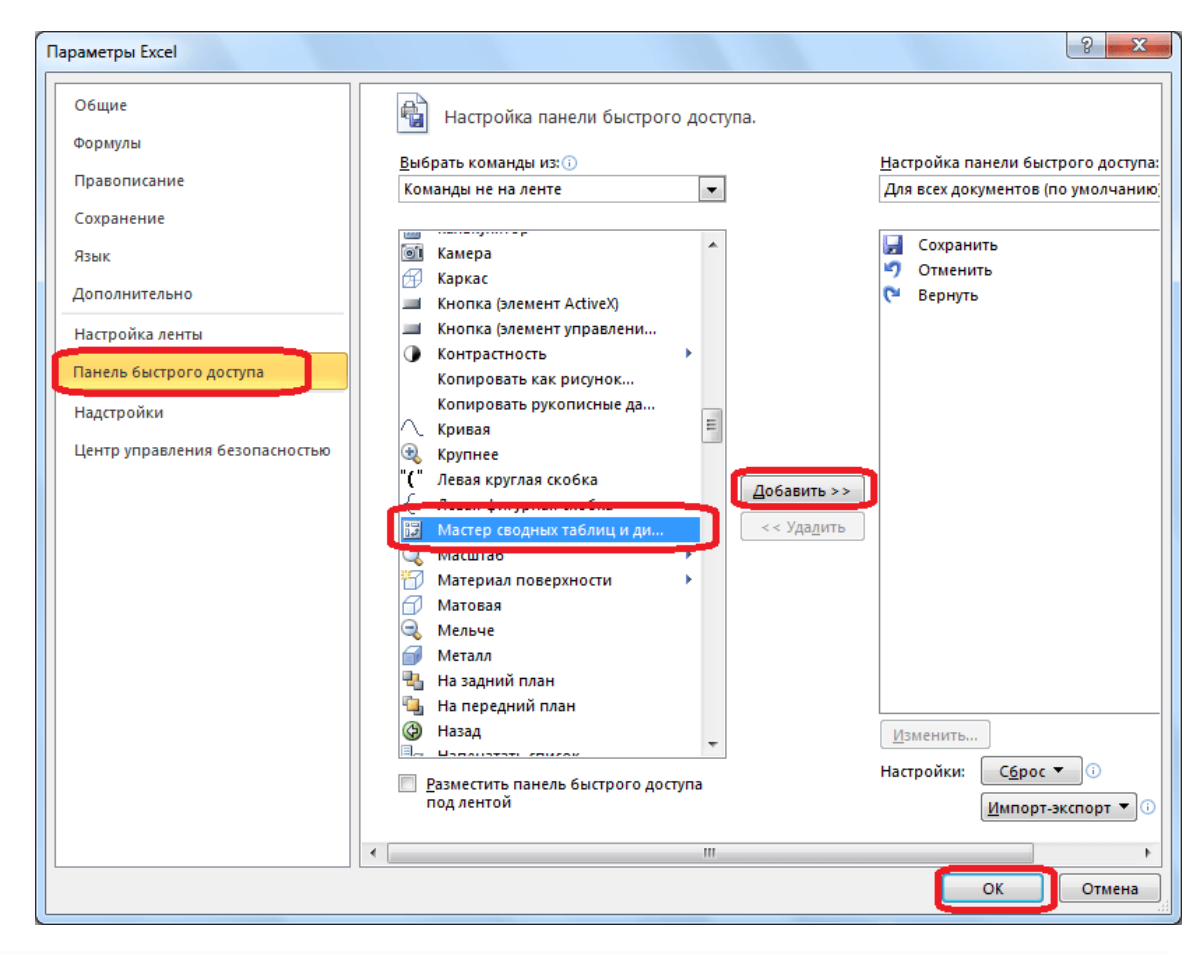

3. В результате наших действий на **«Панели быстрого доступа»** появился новый значок. Кликаем по нему.

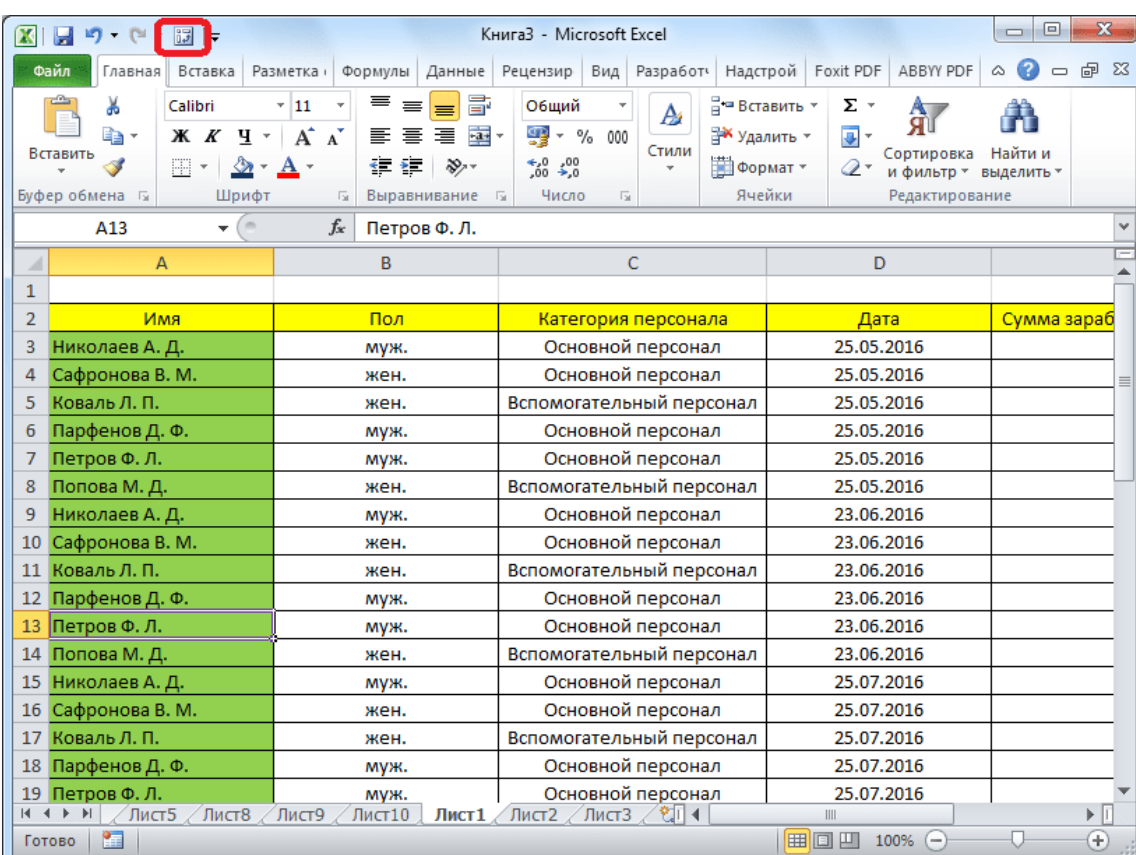

4. После этого открывается **«Мастер сводных таблиц»**. Есть четыре варианта источника данных, откуда будет формироваться сводная таблица, из которых указываем подходящий. Внизу следует выбрать, что мы собираемся создавать: сводную таблицу или диаграмму. Осуществляем выбор и идем **«Далее»**.

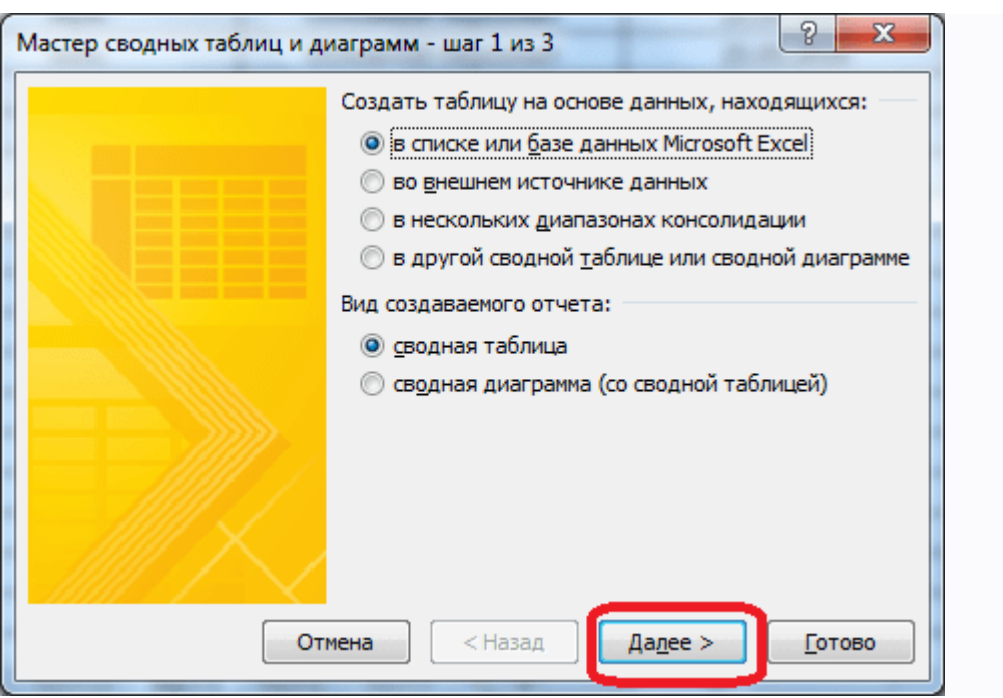

5. Появляется окно с диапазоном таблицы с данными, который при желании можно изменить. Нам этого делать не надо, поэтому просто переходим **«Далее»**.

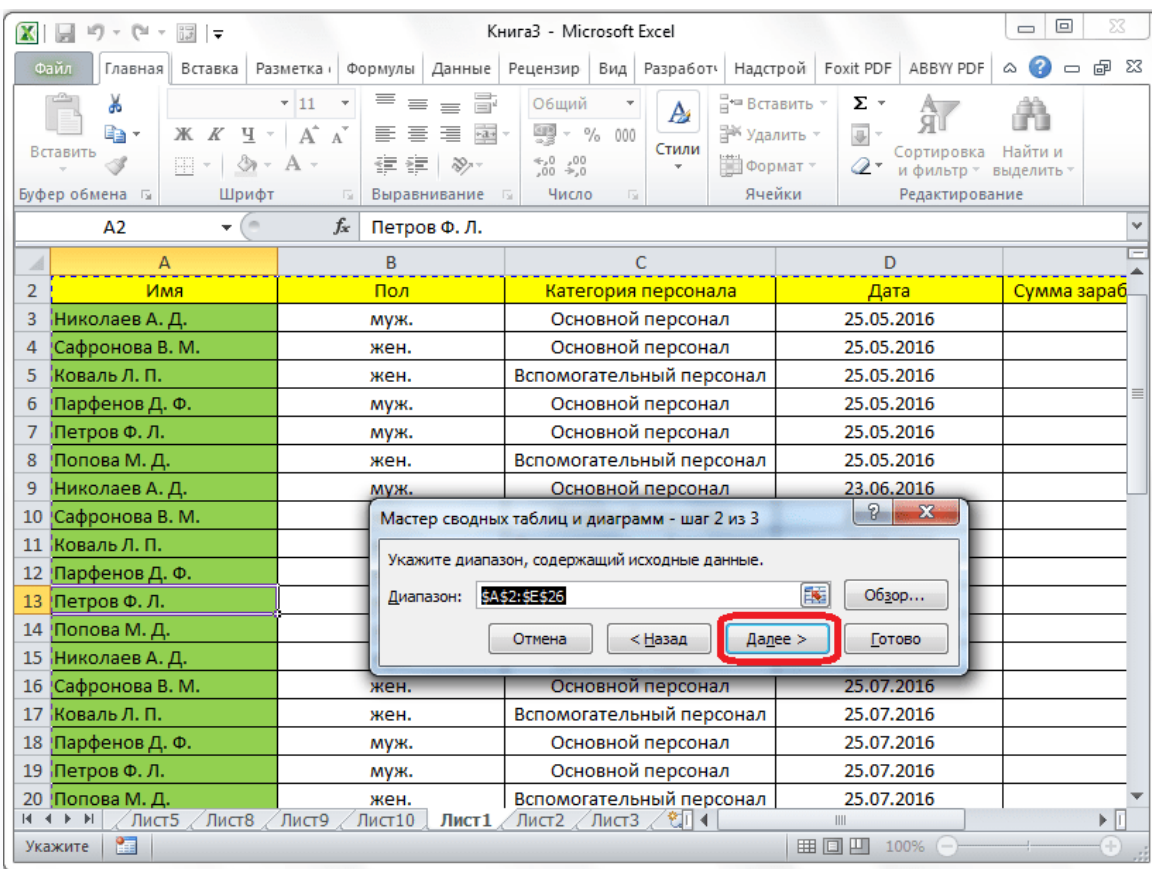

6. Затем **«Мастер сводных таблиц»** предлагает выбрать место, где будет размещаться новый объект: на этом же листе или на новом. Делаем выбор и подтверждаем его кнопкой **«Готово»**.

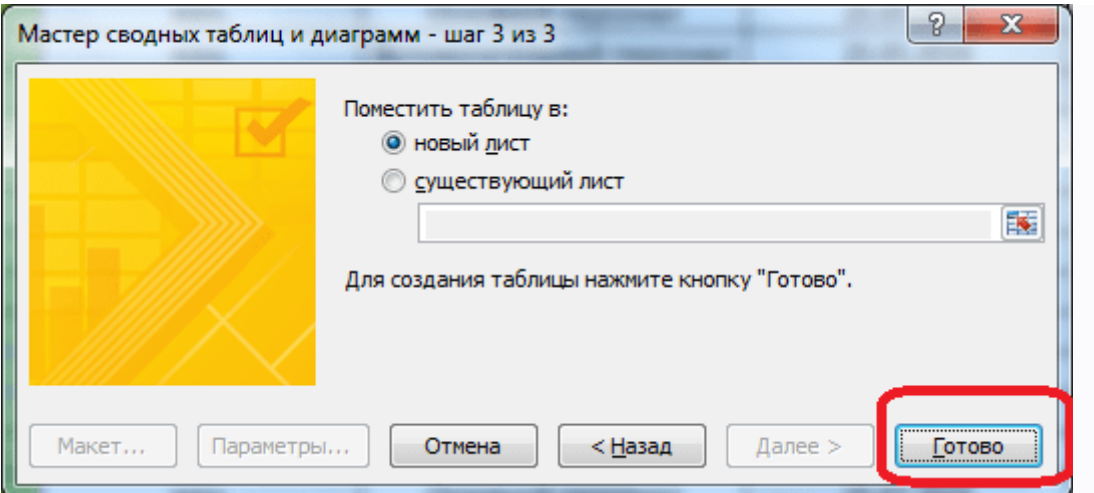

7. Откроется новый лист в точности с такой же формой, которая была при обычном способе создания сводной таблицы.

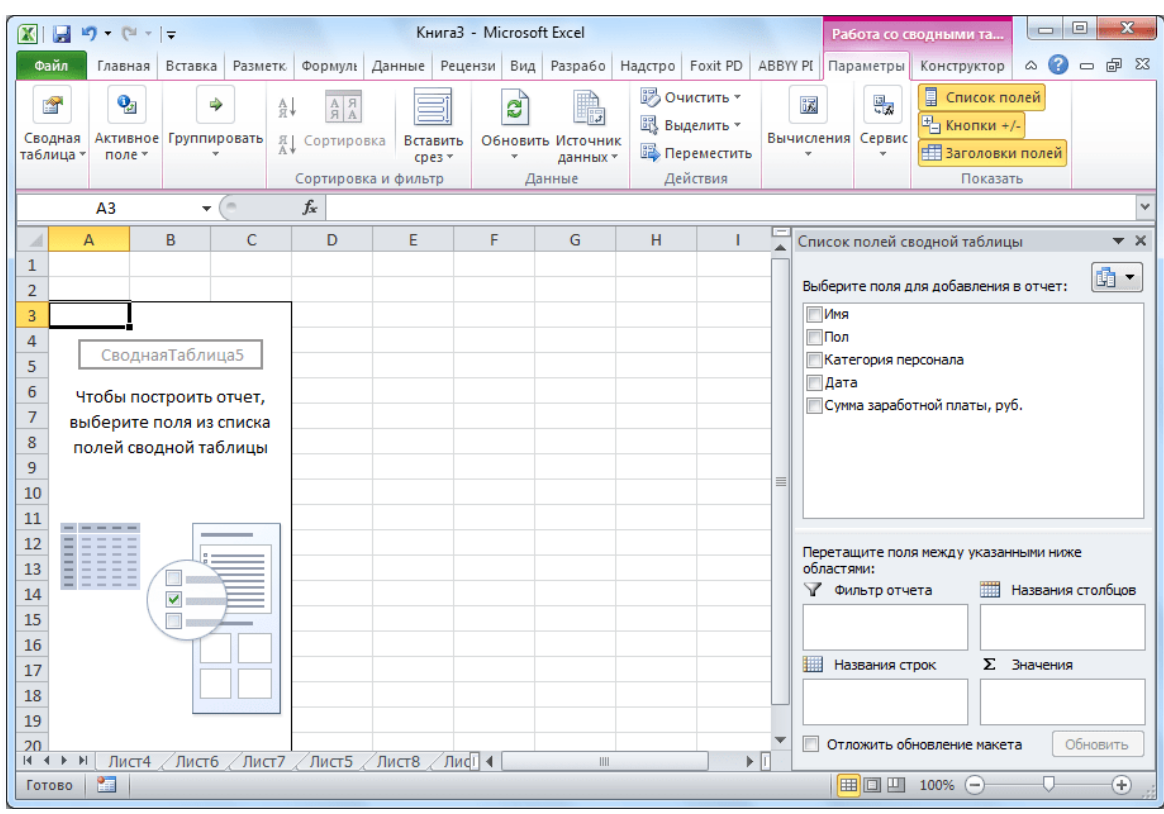

8. Все дальнейшие действия выполняются по тому же алгоритму, который был описан выше (см. **Вариант 1**).

Настройка сводной таблицы

Как мы помним из условий поставленной задачи, в таблице должны остаться данные только за третий квартал. Пока же отображаются сведения за весь период. Покажем пример, как можно произвести ее настройку.

1. Для приведения таблицы к нужному виду кликаем на кнопку около фильтра **«Дата»**. В нем устанавливаем галочку напротив надписи **«Выделить несколько элементов»**. Далее снимаем галочки со всех дат, которые не вписываются в период третьего квартала. В нашем случае это всего лишь одна дата. Подтверждаем действие.

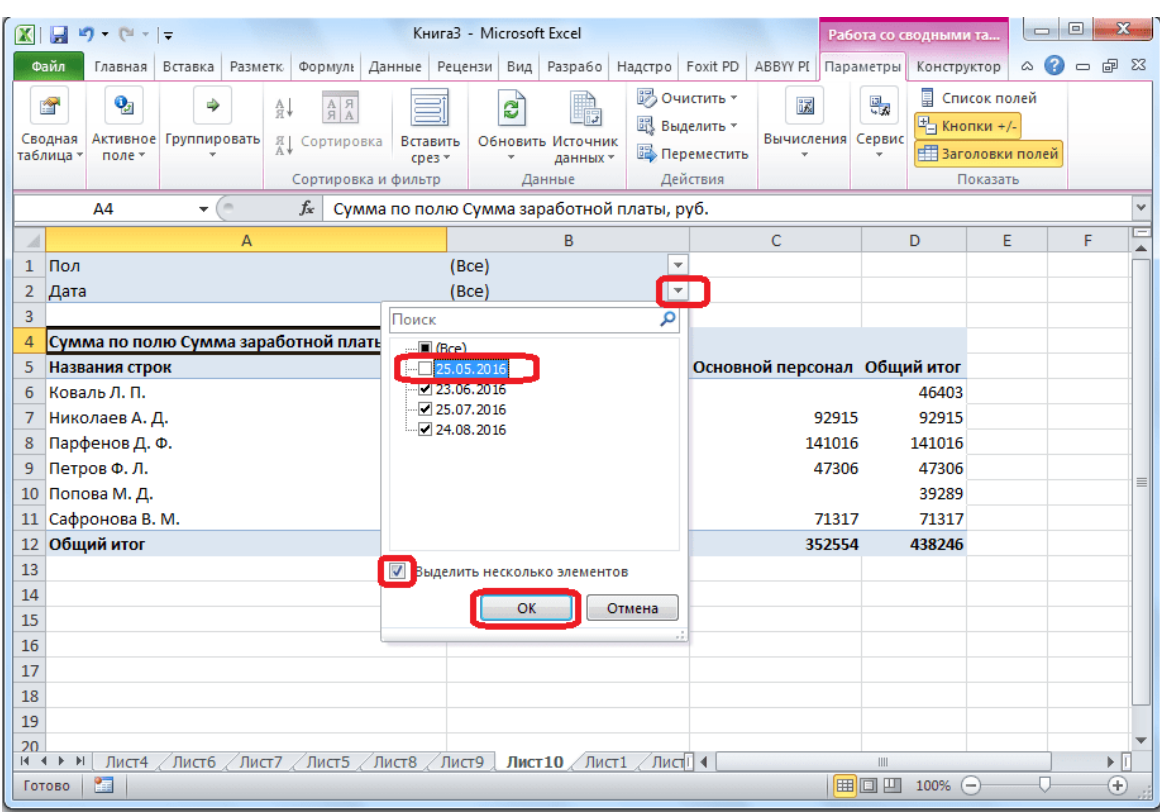

2. Таким же образом мы можем воспользоваться фильтром по полу и выбрать для отчета, например, только одних мужчин.

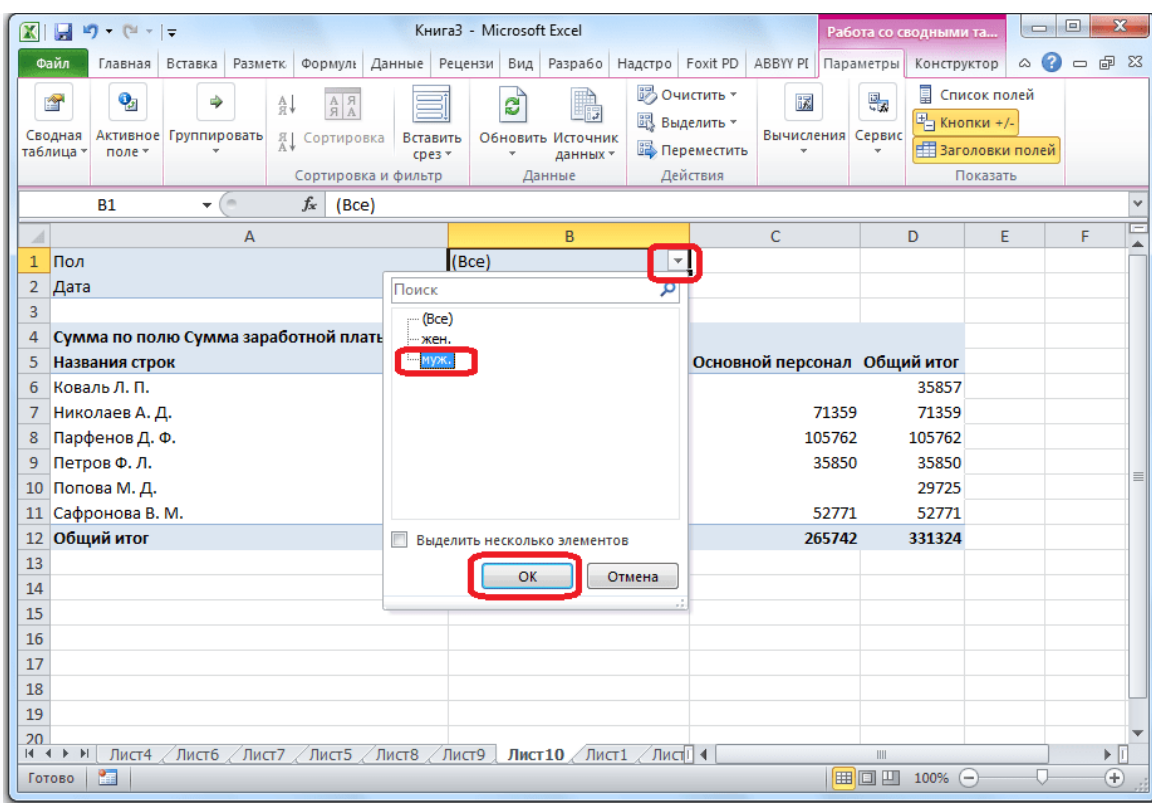

3. Сводная таблица приобрела такой вид.

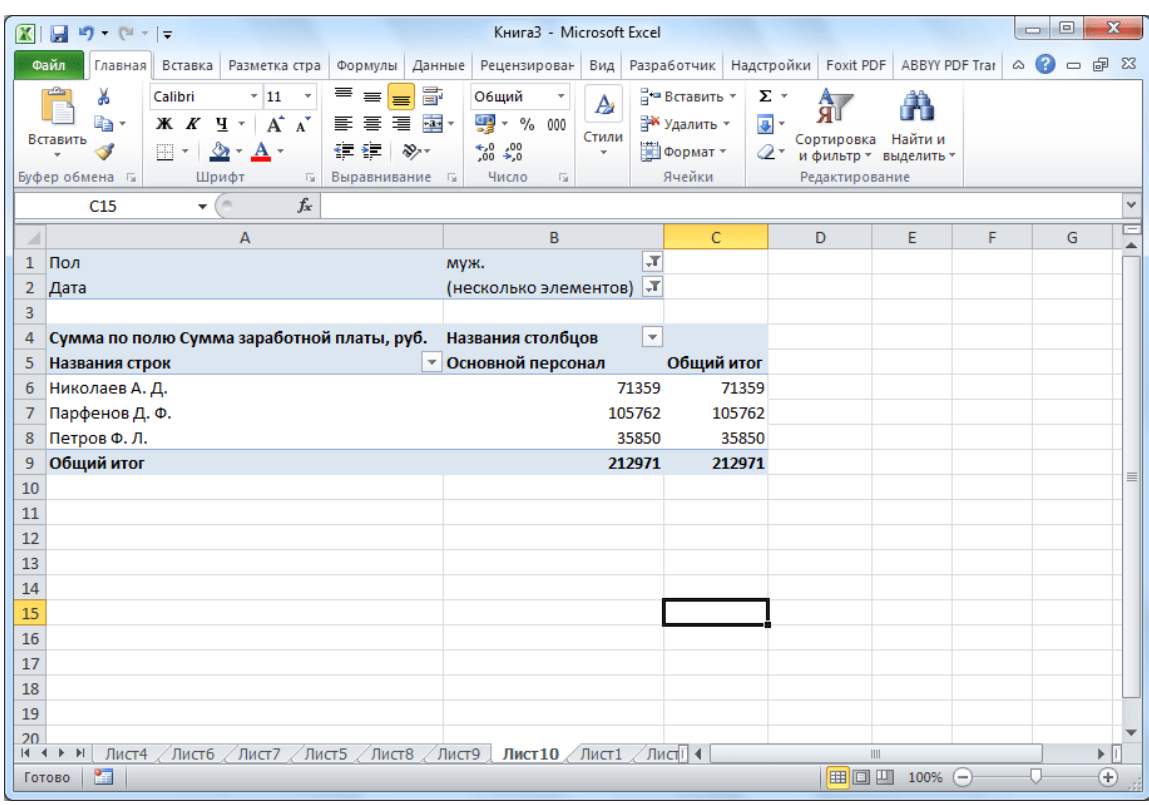

4. Для демонстрации того, что управлять информацией в таблице можно как угодно, снова открываем форму списка полей. Переходим на вкладку **«Параметры»**, и щелкаем на **«Список полей»**. Перемещаем поле **«Дата»** из области **«Фильтр отчета»** в **«Название строк»**, а между полями **«Категория персонала»** и **«Пол»** производим обмен областями. Все операции выполняем с помощью простого перетягивания элементов.

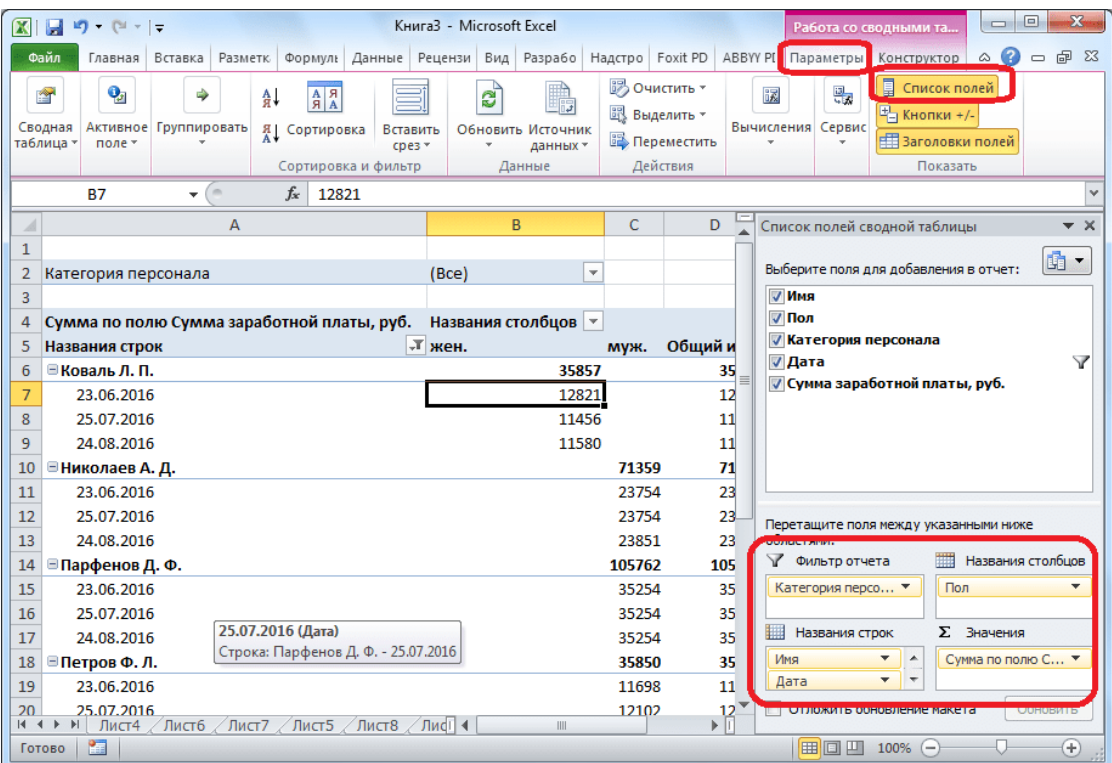

5. Теперь таблица выглядит совсем по-другому. Столбцы делятся по полам, в строках появилась разбивка по месяцам, а фильтрацию теперь можно осуществлять по категории персонала.

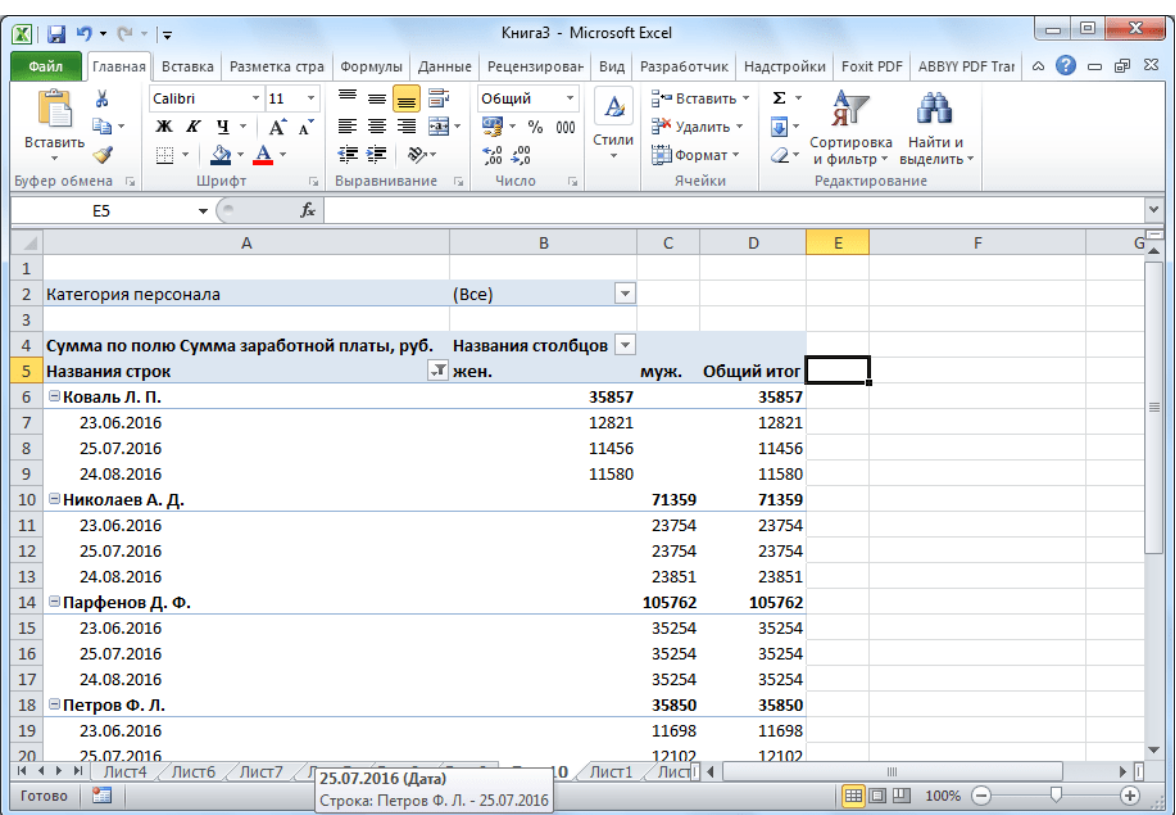

6. Если же в списке полей название строк переместить и поставить выше дату, чем имя, тогда именно даты выплат будут подразделяться на имена сотрудников.

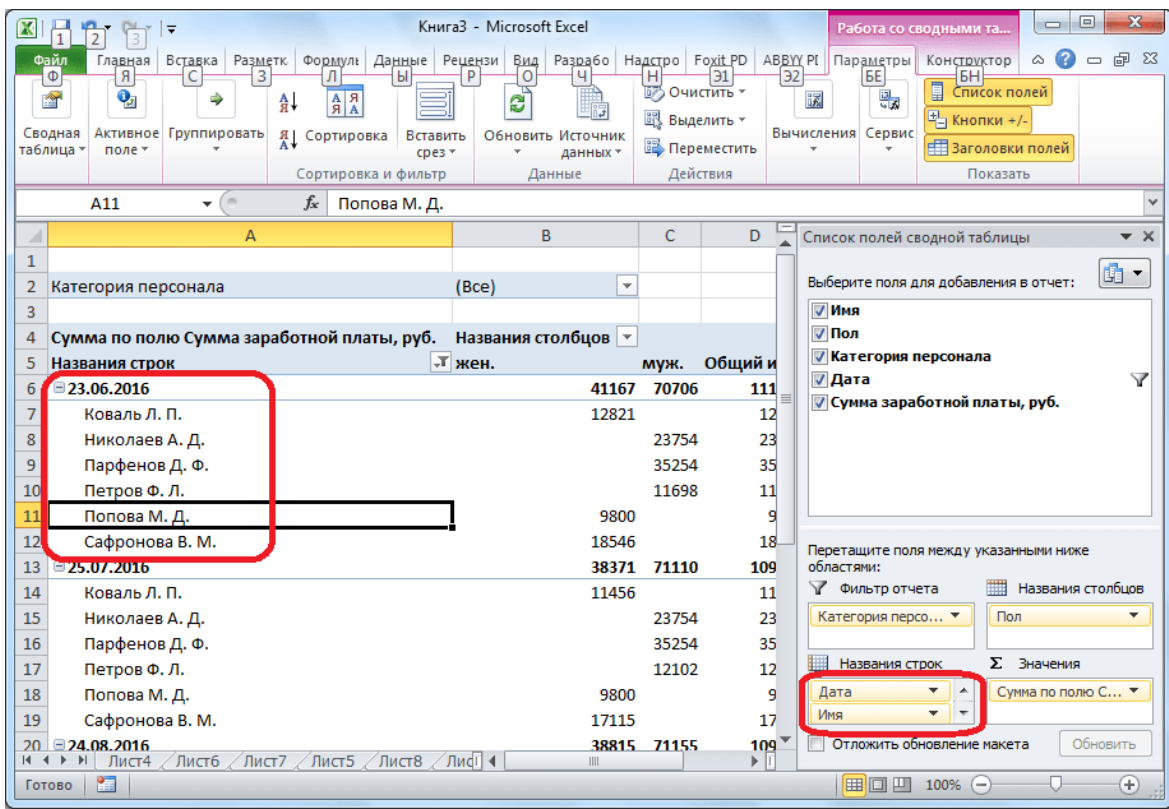

7. Можно также отобразить числовые значения таблицы в виде гистограммы. Для этого выделяем ячейку с числовым значением, заходим на вкладку **«Главная»**, жмем **«Условное форматирование»**, выбираем пункт **«Гистограммы»** и указываем понравившийся вид.

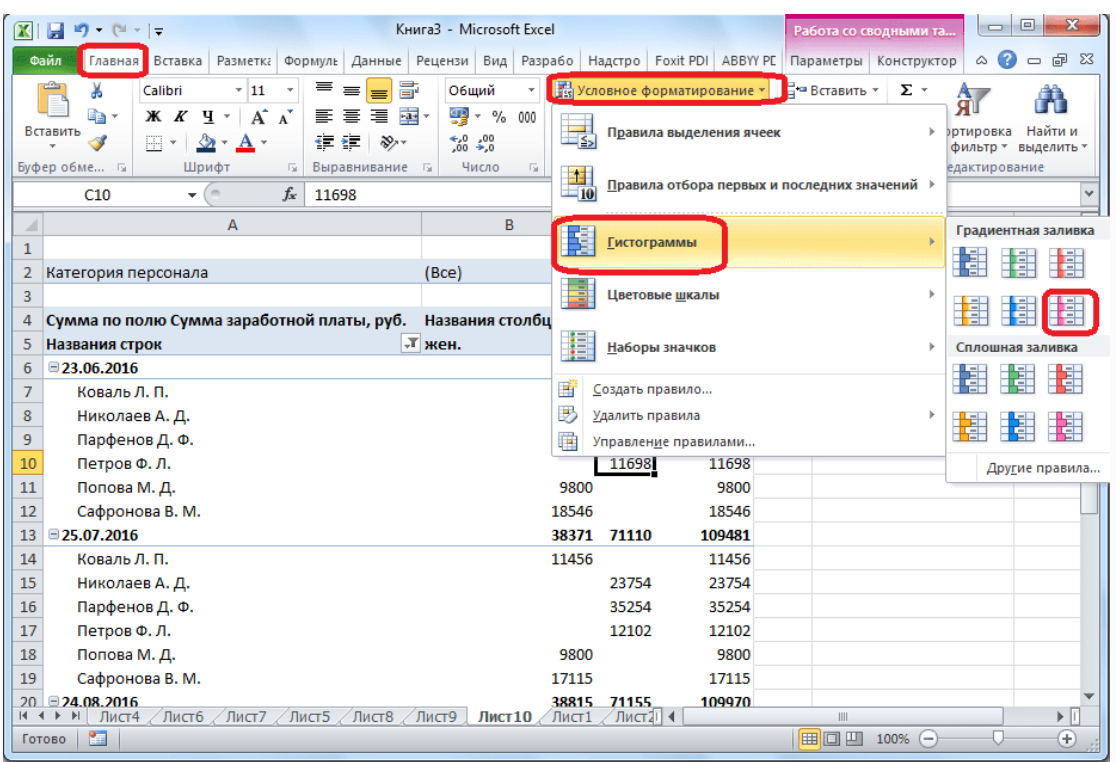

8. Гистограмма появляется только в одной ячейке. Чтобы применить правило гистограммы для всех ячеек таблицы, кликаем на кнопку, которая появилась рядом с гистограммой, и в открывшемся окне переводим переключатель в позицию **«Ко всем ячейкам»**.

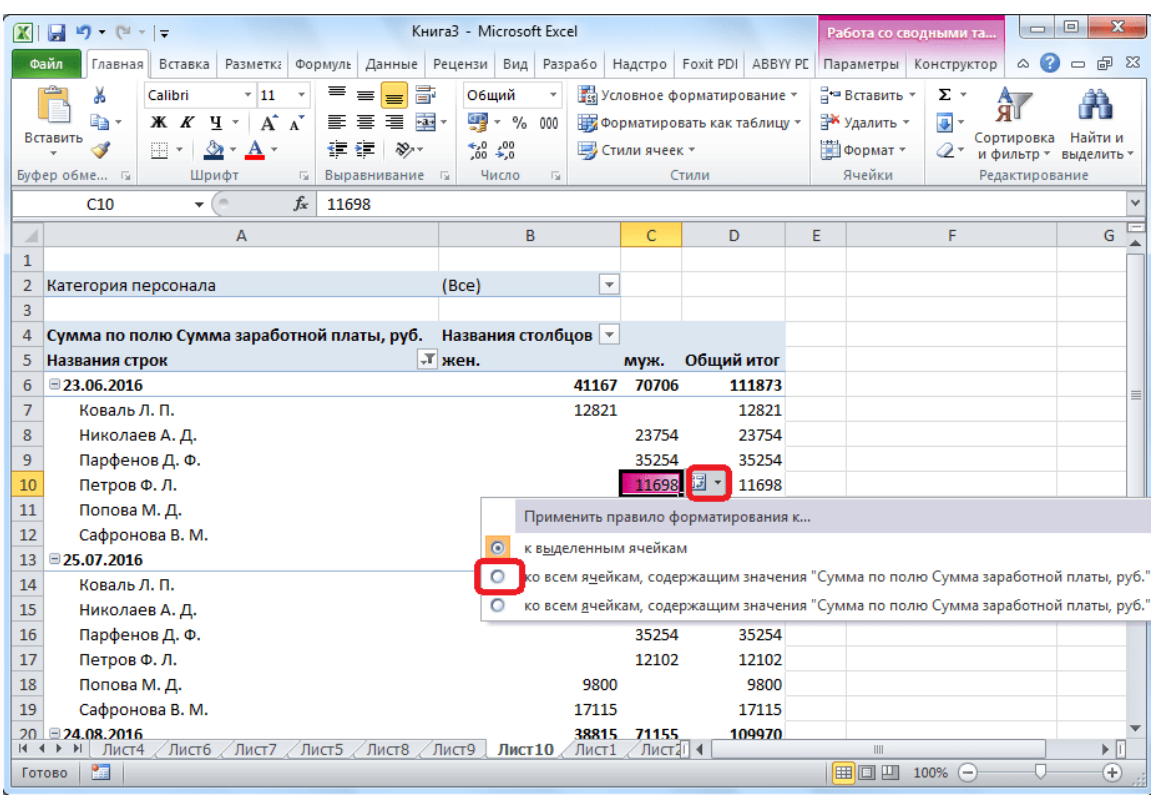

9. В итоге наша сводная таблица стала выглядеть более презентабельно.

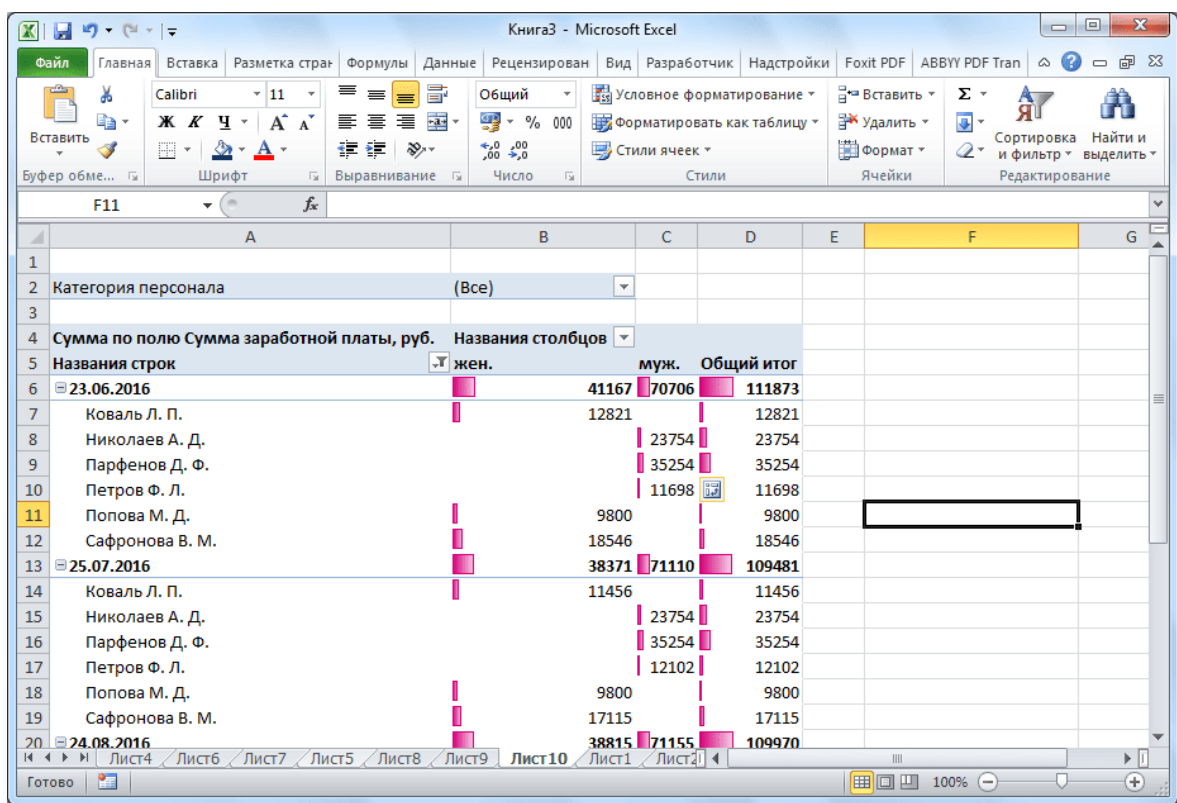

Второй способ создания предоставляет больше дополнительных возможностей, но в большинстве случаев функциональности первого варианта вполне достаточно для выполнения поставленных задач. Сводные таблицы могут формировать данные в отчеты по практически любым критериям, которые укажет пользователь в настройках.